# **Banner Self‐Service**

# **Graduation Application Guidelines**

**For** 

**Degree Analysts**

# Contents

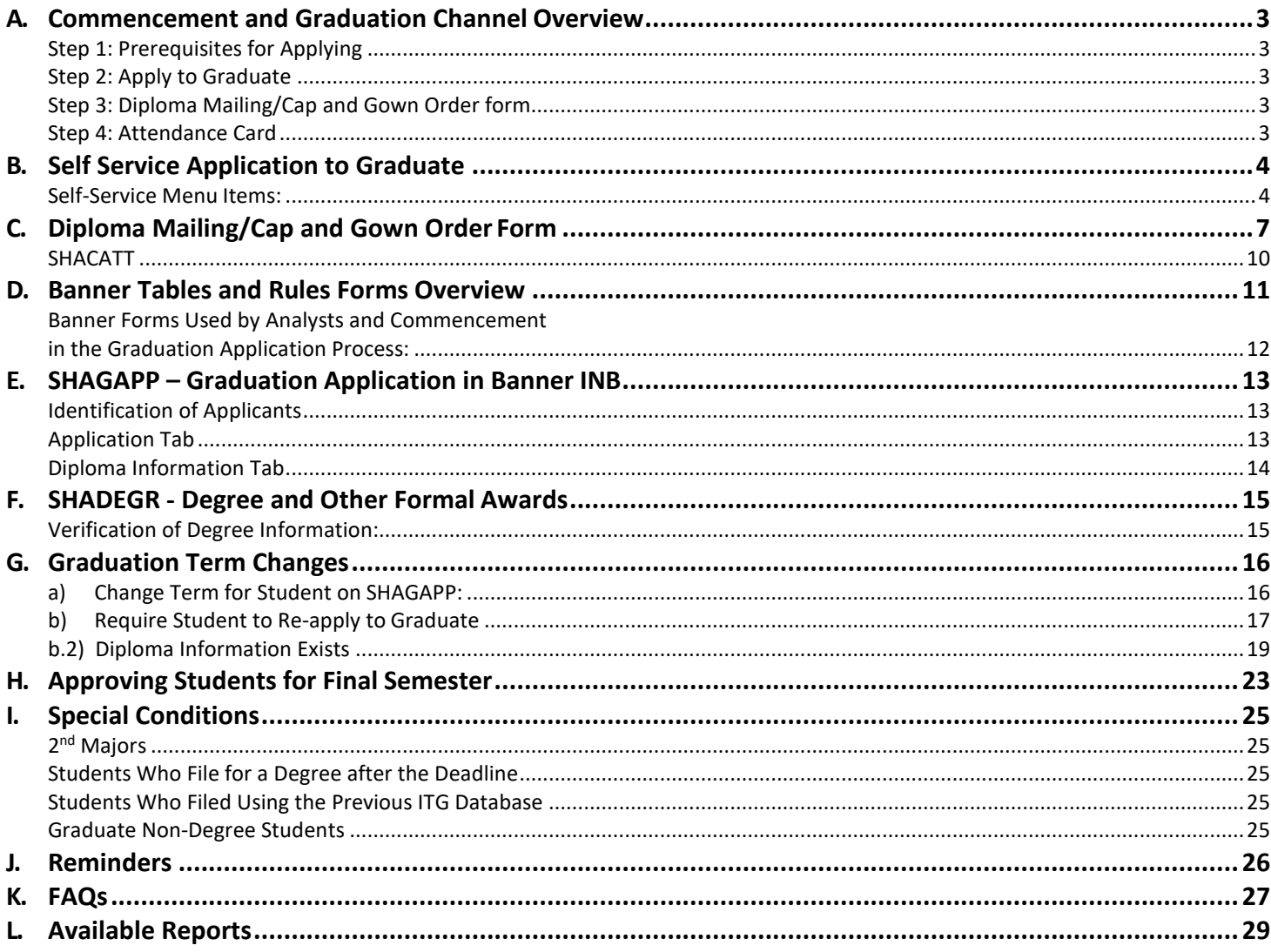

## <span id="page-2-0"></span>**A. Commencement and Graduation Channel Overview**

Students will file their intent to graduate using the Self Service Banner application beginning September 11, 2012. All steps for students related to graduation will be found in the "Commencement and graduation" channel on the My Degree tab in myMemphis.

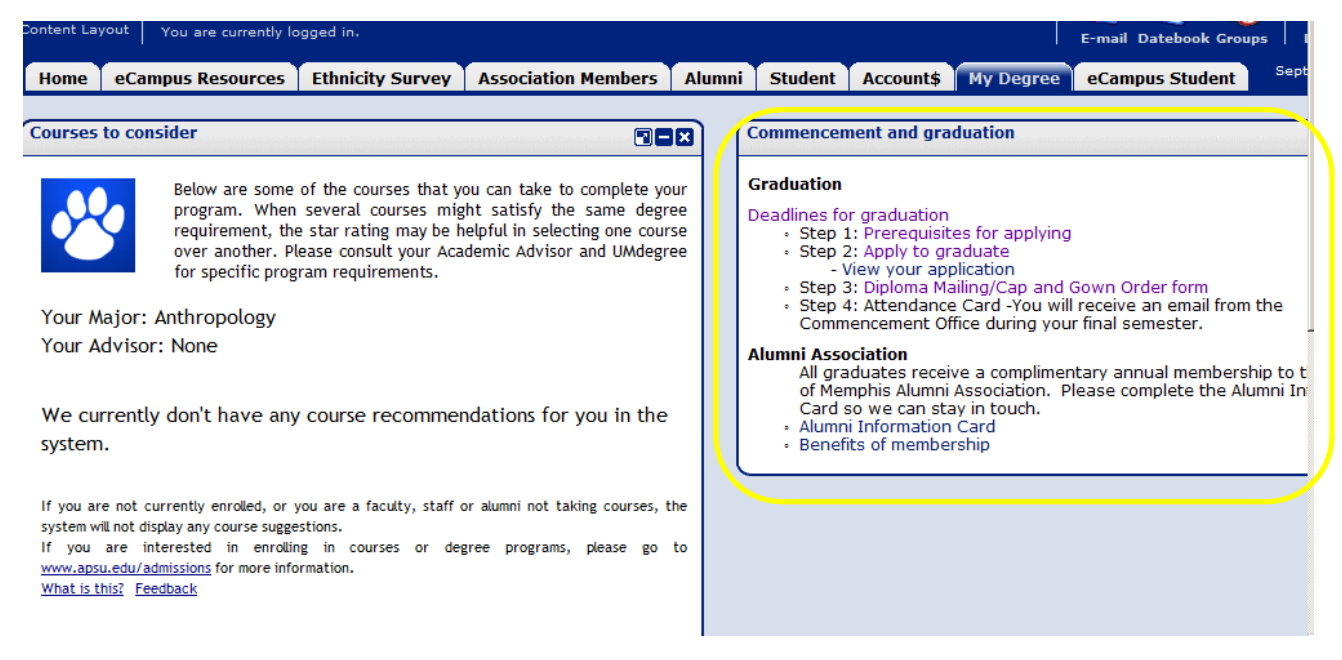

## <span id="page-2-1"></span>**Step 1: Prerequisites for Applying**

Provides special notes related to the application process along with some commencement guidelines [http://www.memphis.edu/commencement/prerequisites.htm.](http://www.memphis.edu/commencement/prerequisites.htm)

### <span id="page-2-2"></span>**Step 2: Apply to Graduate**

This selection connects the student to the Self Service Banner graduation application.

Submitting the application through SSB creates a graduation application in Banner INB (Internet Native Banner) which can be viewed and updated on SHAGAPP. In addition to creating the application in Banner, the application submission creates a degree record on SHADEGR with an Outcome Status of "SO" and a Graduation Status of "FI". (Note: Graduation Status and Term will show the next morning on UMdegree for undergraduates.)

Students can go back to "View Application" to see what they submitted.

### <span id="page-2-3"></span>**Step 3: Diploma Mailing/Cap and Gown Order form**

This form provides the student an opportunity to select a diploma name, update the diploma mailing address, and enter cap and gown measurements.

Diploma name and mailing address is stored in Banner on the Diploma Information tab on SHAGAPP. The cap and gown measurements, gown type, and hood color (when applicable) is housed on SHACATT.

### <span id="page-2-4"></span>**Step 4: Attendance Card**

Attendance information will be collected by the Commencement Office during the student's graduating semester. The Commencement Office will activate this link after the first Commencement proof enabling students to submit their attendance card for the ceremony.

## <span id="page-3-0"></span>**B. Self Service Application to Graduate**

#### <span id="page-3-1"></span> **Self‐Service Menu Items:**

Apply to Graduate – The graduation application is accessed through the portal, myMemphis, by selecting the My Degree tab and navigating to the Commencement and graduation channel. (Step 2)

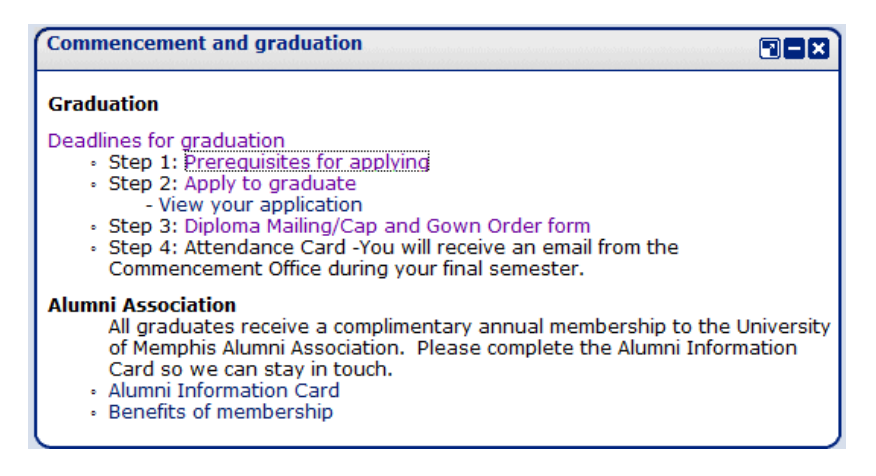

The pages in the application process, "Apply to Graduate", are:

- 1) Curriculum Term Selection
- 2) Curriculum Selection
- 3) Graduation Date Selection
- 4) Diploma Mailing Address Selection
- 5) Graduation Application Summary
- 6) Graduation Application Signature page.

The term selection references the term on SGASTDN that corresponds with the program in which the student is planning to graduate.

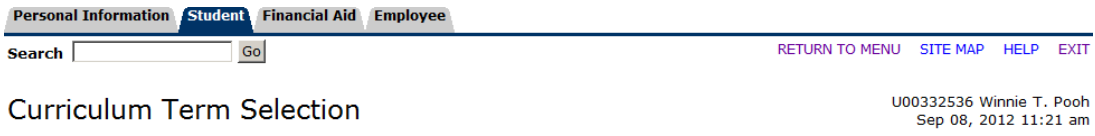

Select the most recent term or the term in which you were last enrolled in your degree-seeking program (degree, majors, concentrations and/or minors).

Select a Term: Fall Term 2012

Submit

## **Curriculum Selection**

Select one current program for this graduation application.

If the information below is not correct, contact your graduation analyst before submitting your application. However, if it is within one week<br>of the deadline to apply for the term, file first and then contact your graduat

If you receive the message, "No curricula available for graduation application", contact your graduation analyst.

To Apply to Graduate for multiple programs, complete one application, click "Return to Menu" and then choose "Apply to Graduate" to<br>complete any other applications needed.

If you have additional questions, contact your graduation analyst.

#### **Select Curriculum**

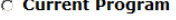

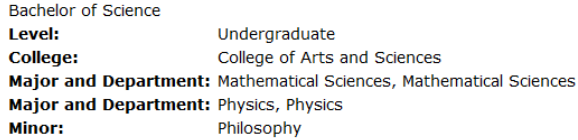

Continue

**Graduation Date Selection** 

Select a date for your expected graduation.

May ceremonies are subject to change. Please note these details if you are filing for May.

\* indicates required field

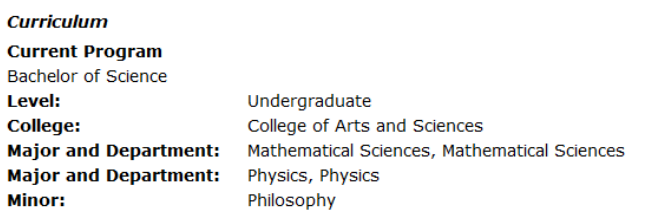

#### **Select Graduation Date**

**Graduation** None Date:\* None Date:Dec 16, 2012 Term:Fall Term 2012 Year:2012-2013 Academic Year Date:May 11, 2013 Term:Spring Term 2013 Year:2012-2013 Academic Year Continue Date:Aug 11, 2013 Term:Summer Term 2013 Year:2012-2013 Academic Year

## Diploma Mailing Address Selection

Please enter or edit a new mailing address for your diploma. Use "One of your Addresses" to select or change the mailing address for your diploma.

#### \* indicates required field

#### Select an Address for your Diploma

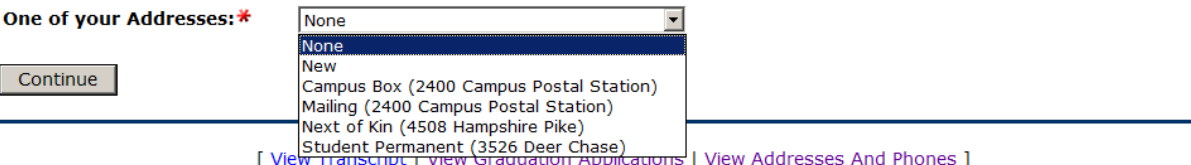

U00332536 Winnie T. Pooh Sep 08, 2012 11:25 am

U00332536 Winnie T. Pooh Sep 08, 2012 11:27 am

### **Graduation Application Summary**

UUU332536 Winnie T. Poon Sep 08, 2012 11:29 am

This is the information that will be submitted for your application to graduate.

Dec 16, 2012

Fall Term 2012

3526 Deer Chase

Williamsport

38487-2168

Undergraduate

Physics, Physics

Philosophy

College of Arts and Sciences

Mathematical Sciences, Mathematical Sciences

Tennessee

2012-2013 Academic Year

#### **Graduation Date**

Date: Term: Year:

#### **Diploma Mailing Address**

**Street Line 1: City: State or Province: ZIP or Postal Code:** 

#### **Curriculum Current Program**

**Bachelor of Science** Level: **College: Major and Department: Major and Department:** Minor:

Submit Request

# **Graduation Application Signature Page**

U00332536 Winnie T. Pooh Sep 08, 2012 11:31 am

Dear Winnie

Your application to graduate has been received. This completes Step Two of the graduation process.

Step Three: Now complete your Diploma Mailing/Cap and Gown Order form in the Commencement channel on the My Degree tab in myMemphis.

If you need to change your graduation application term, or update your degree program, contact the graduation analyst in the college of your major.

Use the "View Application to Graduate" link to check your application.

U00332536/1

[ View Graduation Applications ]

(Note: The text on this page corresponds with the level of the application submitted. The above example is for an undergraduate student. The Law School's and Graduate School's pages are different.)

Displays all applications submitted; shows graduation date/term, curriculum, and diploma mailing address; diploma name will show once submitted via the Cap and Gown/Diploma form.

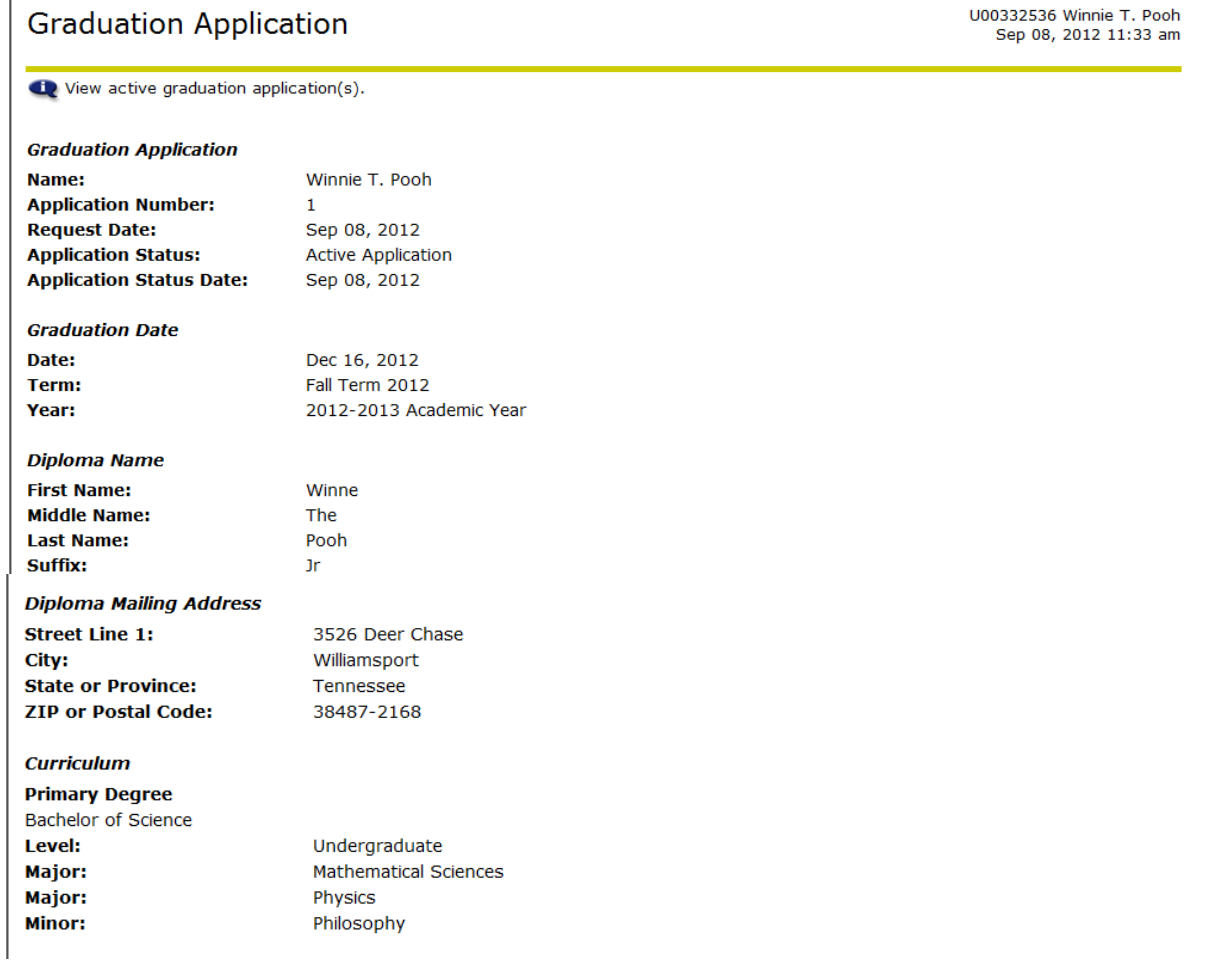

# <span id="page-6-0"></span>**C. Diploma Mailing/Cap and Gown Order Form**

This form is accessed through the portal, myMemphis, by selecting the My Degree tab and navigating to the Commencement and graduation channel. (Step 3)

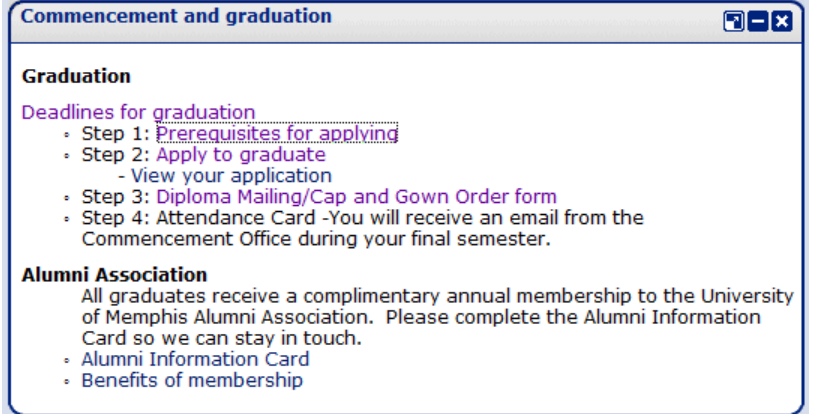

If a student has no graduation application in Banner, the student cannot complete commencement information.

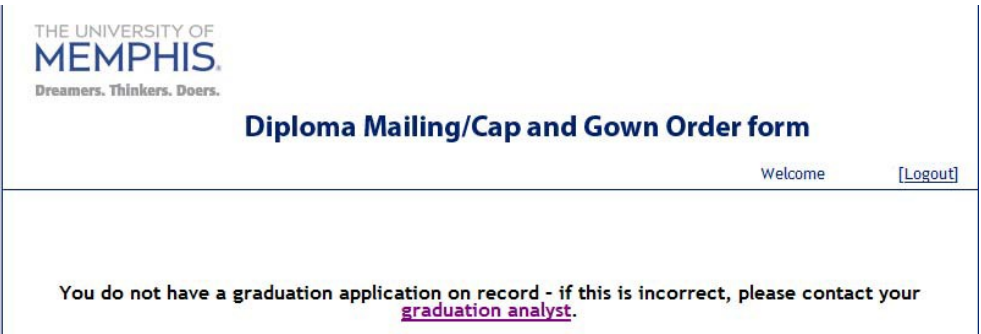

If the student has applications for multiple terms, the student will be presented a term option prior to entering commencement information.

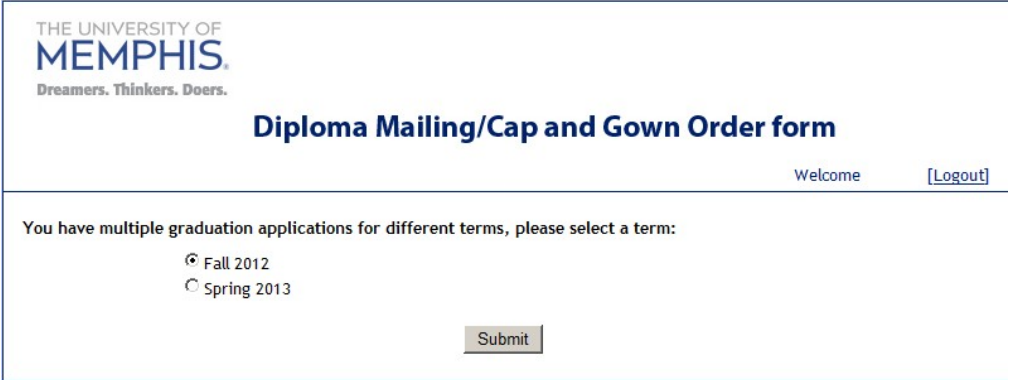

Once the term is selected, the student indicates the Diploma name by clicking the appropriate option. Two options are provided, full name or name with a middle initial.

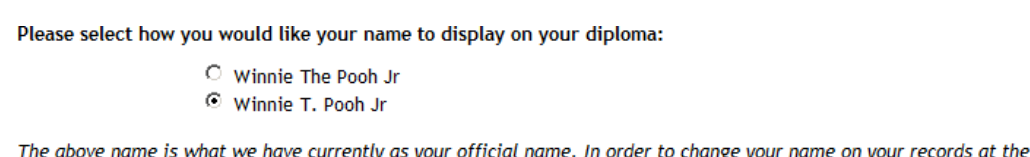

The above name is what we have currently as your official name. In order to change your name on your records at the University<br>of Memphis, complete the <u>Request for Name Change on Official University Record</u> form (pdf). Su

While the student may have selected his Diploma Mailing address when filing the SSB application, the address may be updated on this form.

Update your diploma mailing address below as needed:

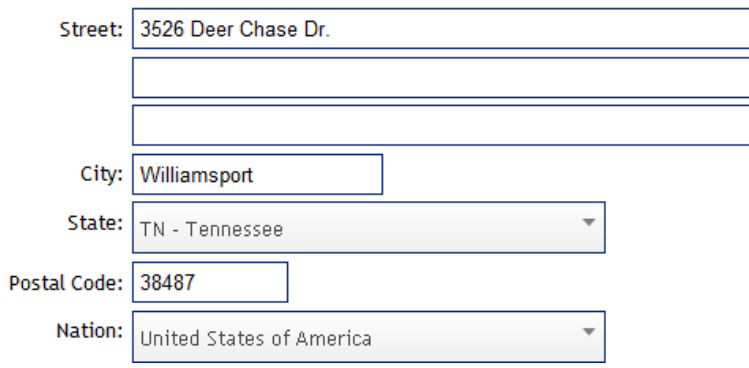

Cap and gown measurements are required – height, weight, and head size. Edits are in place on each field. Valid values for height are  $3 - 8$  feet; and  $0 - 11$  inches. Valid values for weight are  $1 - 600$  pounds. Valid values for head size are 19 – 26.5 inches.

Cap & Gown Measurements:

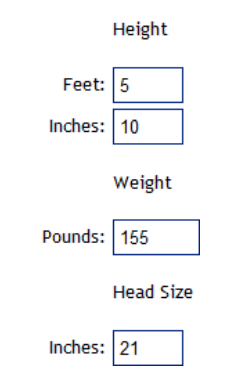

Once the form is completed, the student is asked to confirm the information. When clicked, a confirmation page is returned where the student again can verify that the information is correct or can opt to edit the information.

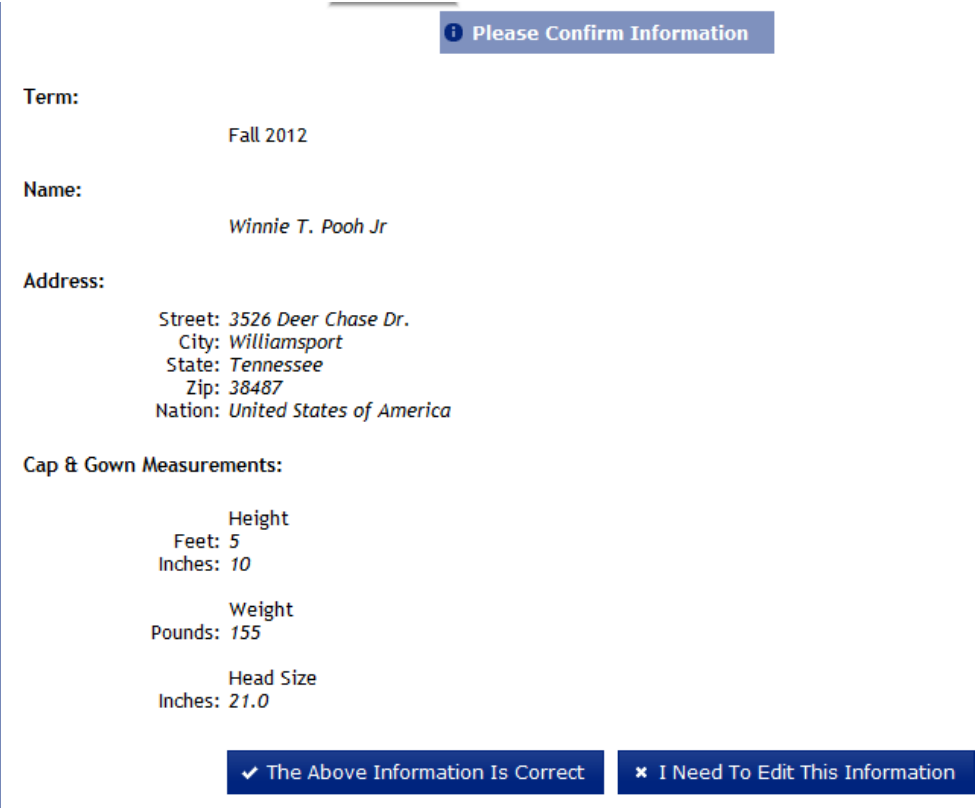

The information submitted via the Diploma Mailing/Cap and Gown Order form displays on SHACATT (Ceremony Attendance) and SHAGAPP (Graduation Application – Diploma Information tab).

#### <span id="page-9-0"></span>**SHACATT**

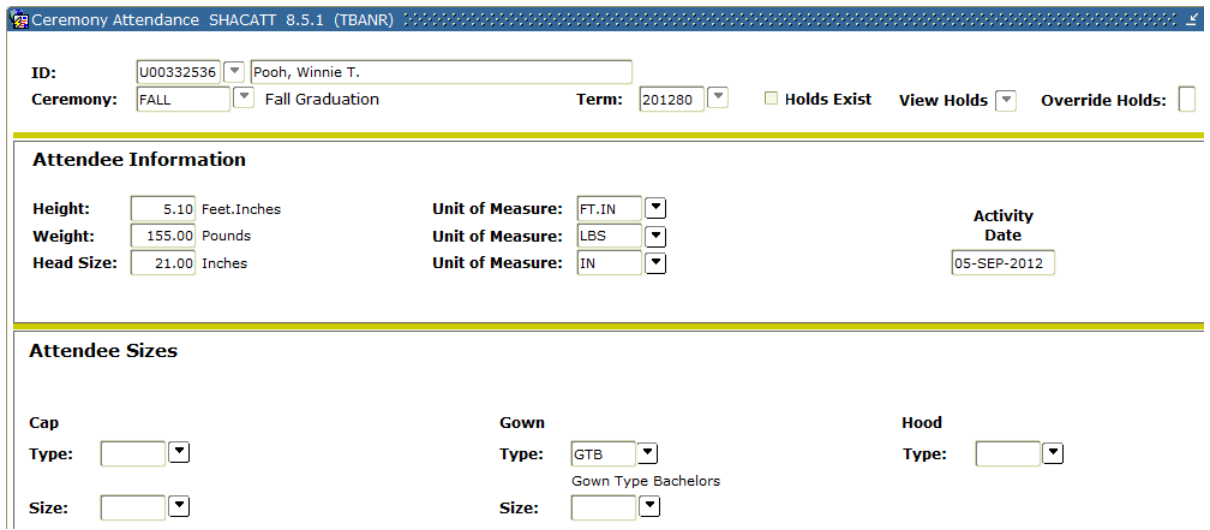

#### **SHAGAPP**

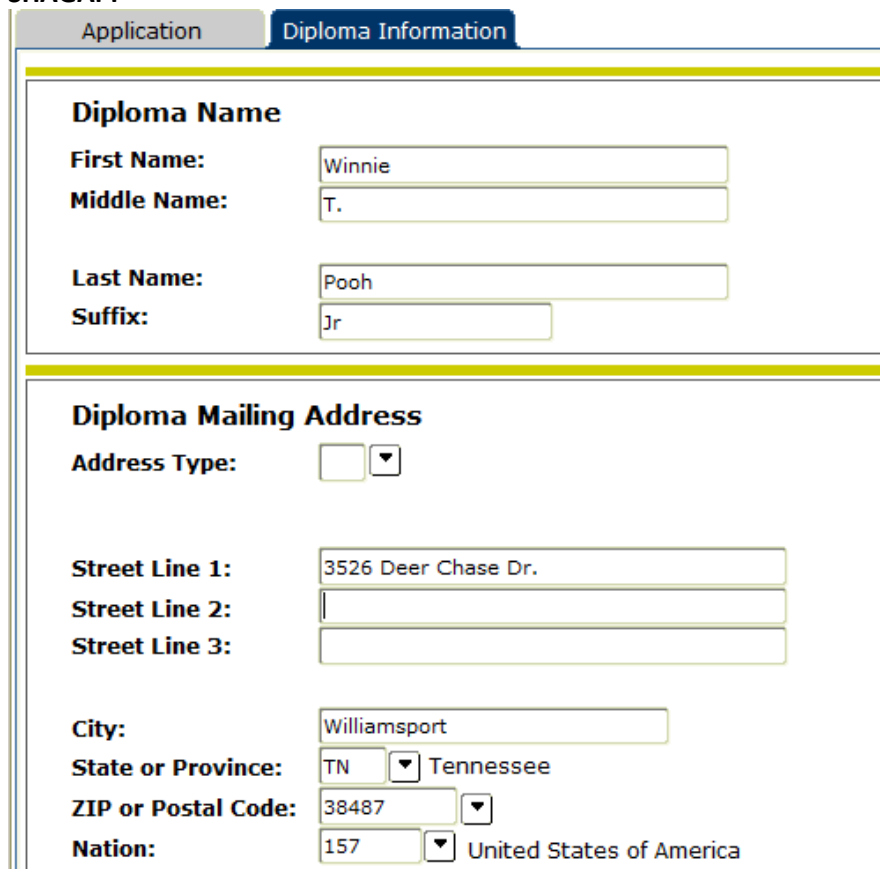

## <span id="page-10-0"></span>**D. Banner Tables and Rules Forms Overview**

The following validation tables and rules forms are required to facilitate the self‐service graduation application process. These forms are maintained by the Registrar's Office.

## **Application to Graduate:**

STVGADR – Graduation Application Display Rule Identifier STVTPRT – "Transcript" type required for curriculum display SHATPRT – "Transcript" type rules SHAGADS – Graduation Display Rule Selection SHAGADR – Display rules **\*** SHAGELR – Eligibility rules **\*\* Commencement:** STVCERT – Ceremony type validation STVSITE – Ceremony site STVMEAS – Height, weight and head size STVTYPE – Cap, gown, hood type SHACRMY – Establish ceremony **HTML Letter:** GTVLETR – Letter identifier SOAELTL – Match letter with module (student). SOAELTR – Enter text.

**\***There are different rules governing the different application levels (Law, Graduate, and Undergraduate). The availability of the graduation application in self‐service is determined by rules established on **SHAGADR**. The dates of availability may be different for each application level. The graduation date, term, and year are connected on this form, and this date, term, and year combination is presented to the student in the drop‐down box on the Graduation Date Selection page in self‐service.

### **SHAGADR**

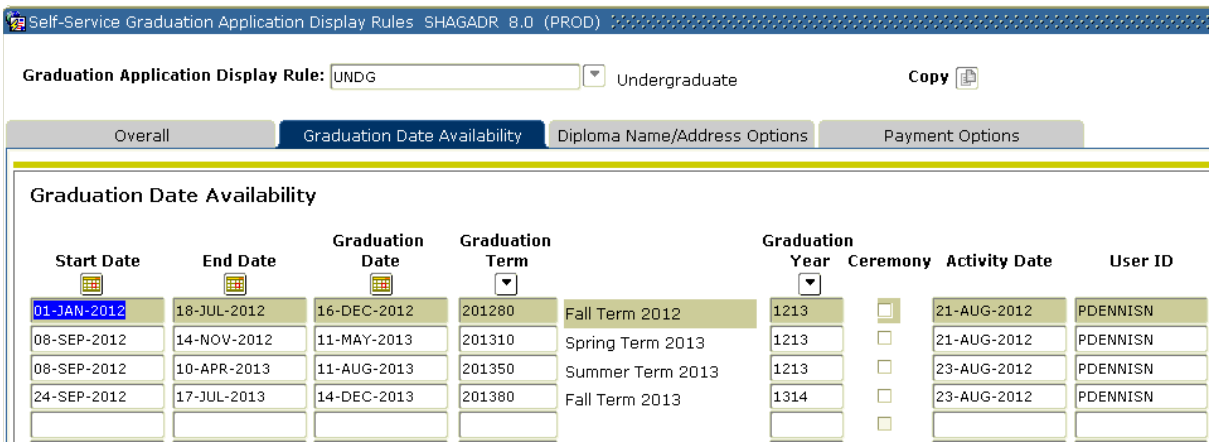

**\*\***In addition to the date availability rules, there are rules established for each level to limit who may apply. These rules may be found on **SHAGELR**.

- Graduate Eligibility Rule GR level with a 3.00 minimum GPA
- Law Eligibility Rule LW level with a minimum of 55.00 earned hours and a 1.90 minimumGPA
- Undergraduate Eligibility Rule UG level with a minimum of 80.00 earned hours and a 1.95 minimum GPA

If any of the eligibility rules are not met by the student, or if the student has an active application or a degree record created, the student will not be allowed to submit an application for the same program. In self‐service on the Curriculum Selection page the student will receive a message: No curricula available for graduation application.

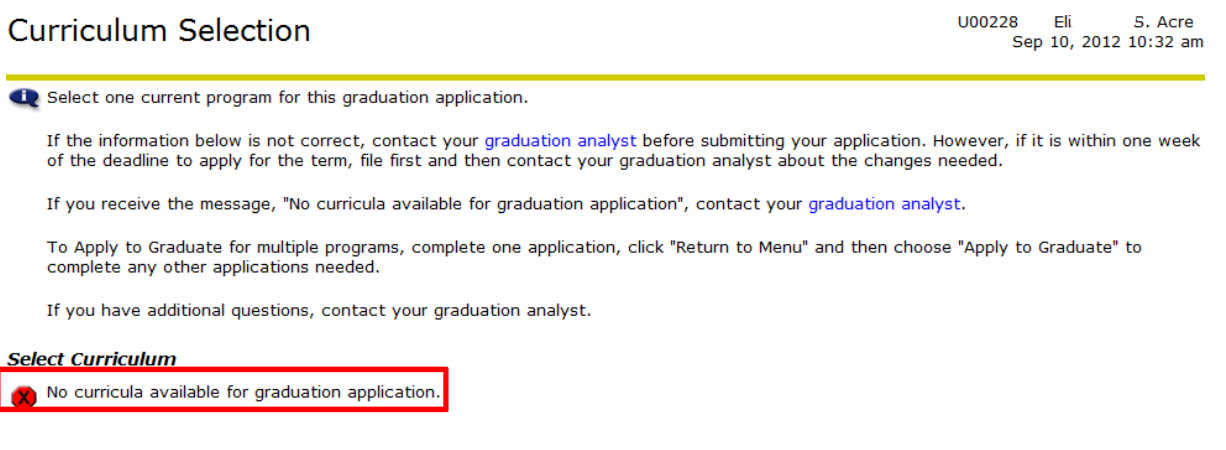

#### <span id="page-11-0"></span>**Banner Forms Used by Analysts and Commencement in the Graduation Application Process:**

SHAGAPP Graduation Application – This form displays the application to graduate which is submitted through SSB or is created manually from SHADEGR. The Diploma Information tab displays the Diploma Name and the Diploma Mailing Address.

SHADEGR Degree and Other Formal Awards – The application to graduate may be created manually from this form by clicking the "Apply to Graduate" icon. The Outcome Status must be "SO" when creating the application from this form.

SHACATT Ceremony Attendance – This form houses cap and gown measurements along with gown type and hood colors. If a student has multiple gown types and/or hood colors, the value will display as "MULTI" and the detail will display in Attendee Comments.

SHADIPL Diploma – Although Commencement does not plan to use this form, when an application is submitted through self‐service, the address is written to that form. If you must Record/Remove a degree record on SHADEGR, you may receive a message that diploma information exists. Go to SHADIPL to do a Record/Remove and then return to SHADEGR to remove the degree record.

# <span id="page-12-1"></span><span id="page-12-0"></span>**E. SHAGAPP – Graduation Application in Banner INB**

### **Identification of Applicants**

Identify students who have filed an application to graduate for a specified term: Hyperion report SYHH027 – Filed Students Percent Complete.

- Run the report for your college to get a list of students with the Graduation Status of "**FI – FiledIntent**".
- Sort the Excel report by application date, newest to oldest.
- Combining the date filter with the user ID may assist you in your processing of more recent applicants. (NOTE: The user ID in the "Authorize" field in the Graduation Information block on SHADEGR will be "WWW2\_USERFI" if the degree record was created through SSB. Once the degree analyst saves a change to this form, the analyst's user ID will display in this field.)
- If the report is run prior to the student completing the Diploma Mailing/Cap and Gown Order form, the diploma name, which is the name housed on the Diploma Information tab on SHAGAPP, will be blank. The name from SPAIDEN (SPRIDEN) will display on the report in addition to the Diploma Name.

#### <span id="page-12-2"></span>**Application Tab**

**Conduction Application SHAGARD 0 5.1 (TRAND** 

The graduation application that is submitted through self‐service will create an application that can be viewed on SHAGAPP. A student may have multiple applications for the same term or multiple applications for different terms.

- The Graduation Application Sequence will be greater than 1 if multiple applications exist.
- Use the scroll bar in the Graduation Information block to view the different applications.
- The "Create/Update Degree" button may be used to update Graduation Information (Term/Year) on SHADEGR.
- The Graduation Application Date may be used in reporting to assist in processing degree candidates.

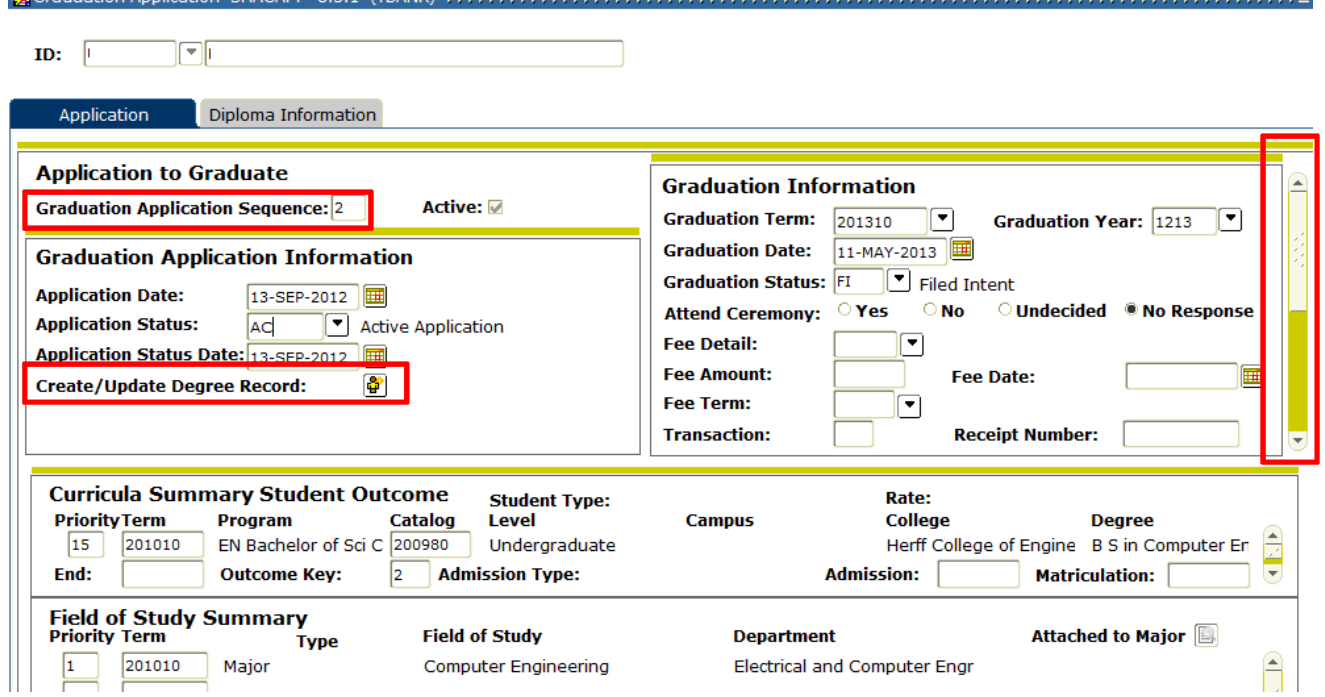

#### <span id="page-13-0"></span>**Diploma Information Tab**

There is a Diploma Information tab on SHAGAPP where the Diploma Name and the Diploma Mailing Address are housed.

- The address fields are populated when the student files the application through SSB.
- The address can be updated by the student by accessing the Diploma Mailing/Cap and Gown Order form.
- Diploma name fields are populated when the student completes the Diploma Mailing Cap and Gown Order form. Utilizing the web form, the student's only options for diploma name selection are two variations of the current name (SPAIDEN name) in Banner.
	- 1) First name, middle name, last name, suffix; or
	- 2) First name, middle initial, last name, suffix

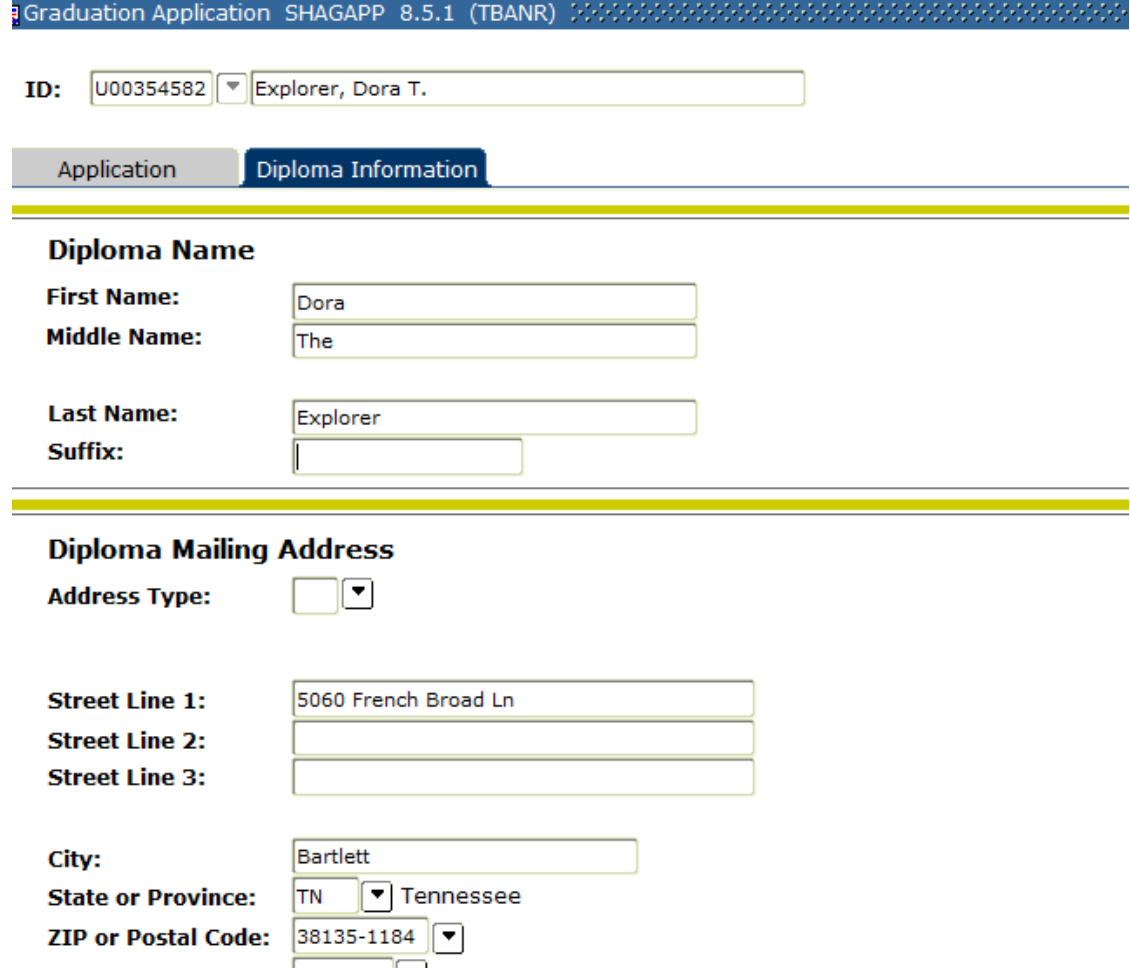

# <span id="page-14-0"></span>**F. SHADEGR ‐ Degree and Other Formal Awards**

When the student submits a graduation application using SSB, a degree record is created along with the application. The Outcome Status will default to Sought (SO) and the Graduation Status will default to Filed Intent (FI). The curriculum information is pulled from SGASTDN. If any of the information is incorrect, complete an Academic Program Maintenance form to have the information corrected on SGASTDN. Please indicate "Roll to Outcome" on the form.

### <span id="page-14-1"></span>**Verification of Degree Information:**

- 1) Go to SHADEGR
- 2) Enter the student's U number, and choose the correct Degree Sequence.
- 3) Verify that the Bulletin Academic Year is correct; update if needed.
- 4) Enter the Degree Completion Term.
- 5) Verify that the Degree Completion Term, Graduation Term, Graduation Year match.
- 6) If the Graduation Date has not been removed, remove the date. \*
- 7) Verify curricula; update if needed. Note: If curricula updates are required on SHADEGR along with changes to SGASTDN, indicate "Roll to Outcome" on the Academic Program Maintenance form. If there are changes to multiple programs, indicate which program(s) should be rolled to outcome.
- 8) Save changes.

\*A script will be run routinely to remove the graduation date which is populated via the SSB application. This date should not be entered until the degree is actually awarded. If you are updating SHADEGR and the script has not been run to remove the date, please remove it as you are making other updates. Currently, the script runs about 9:00 P.M., Monday – Friday. If a student submits an application during the day Monday - Friday, the date should be removed that night. If the student submits an application on Friday night after 9:00, or on Saturday or Sunday, then the date should be removed Monday night.

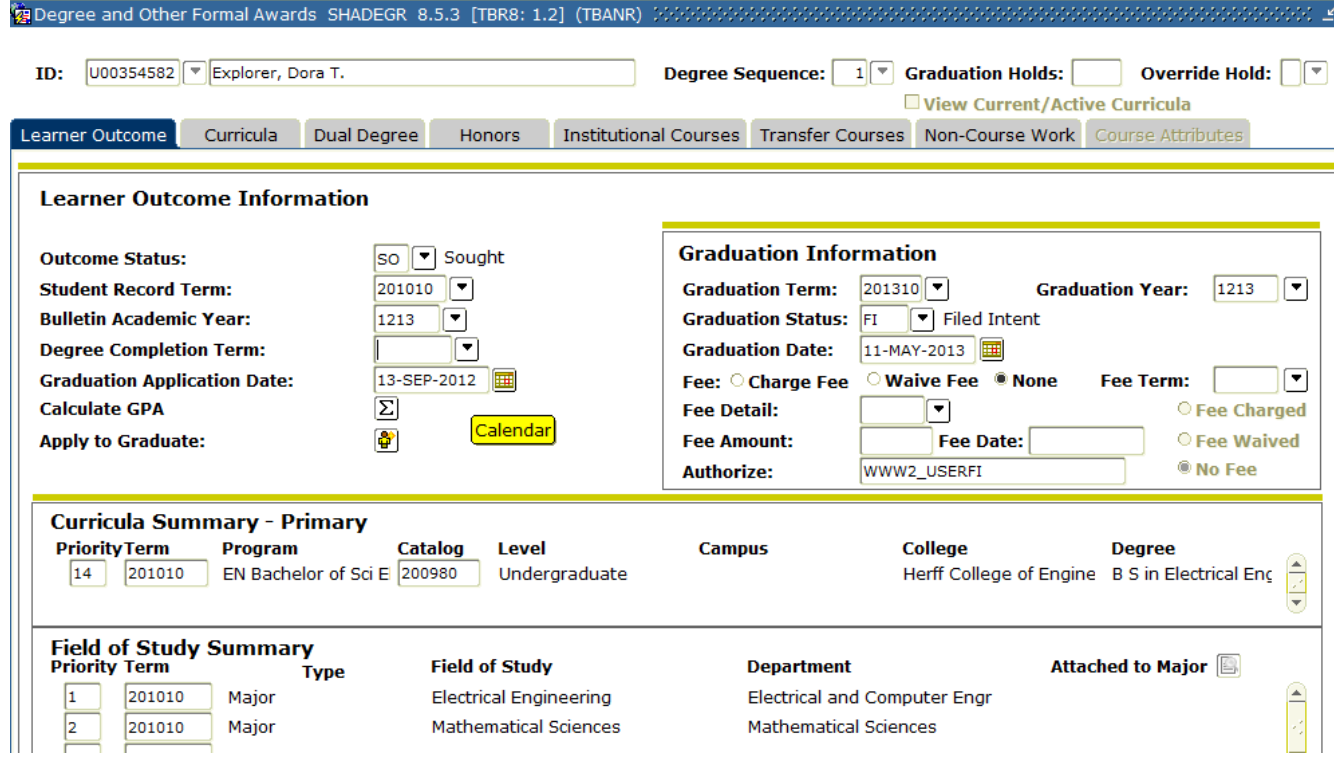

You may simply be verifying degree and graduation term information as you go through SYHH027 – Filed Students Percent Complete report. Or, you also may be determining if students are ready for graduation in the term for which they have applied. (See Step 4 for instructions for approving for graduation.)

Once there is an active graduation application corresponding to the program on SHADEGR, there is no need to click the "Apply to Graduate" icon on SHADEGR. Changes to Graduation Information on SHADEGR do not update SHAGAPP after the application has been created. If a change is required, the change should be made on SHAGAPP and then click the "Create/Update Degree Record" icon to update the changes on SHADEGR. Curricula changes made on SHADEGR will show on SHAGAPP without having to click the "Apply to Graduate" button.

If you manually enter the degree record on SHADEGR, then you must create the graduation application manually by clicking the "Apply to Graduate" icon. The Outcome Status must be "SO". The Graduation Status should be "FI", "PC", or "SR". Be certain to complete the entry of the entire degree record before creating the application. Once the application is created, you may update the Graduation Status to "AP" (Approved for Graduation) on SHADEGR to cause the Outcome Status to go to "PN" (Pending) if you determine that the student is on track for graduation.

Students' Curriculum information, Graduation Term, and Graduation Year should always match on SHADEGR and SHAGAPP. Each degree analyst may decide if he/she wants Graduation Status to match as well.

## <span id="page-15-0"></span>**G. Graduation Term Changes**

Once a student has a graduation application for a specific curriculum, either through SSB "Apply to Graduate or one that is manually created, they cannot change their semester (term) of graduation using self‐service. They must contact the graduation analyst for term updates or curricula changes. If the student remains on track to graduate in the term that matches the application and the degree record, no additional maintenance to the graduation application on SHAGAPP is required. However, if the student wants to update the term, you have some flexibility in how to proceed.

### <span id="page-15-1"></span>**a) Change Term for Student on SHAGAPP:**

- 1) Go to SHAGAPP. Enter the U number.
- 2) Change the Graduation Term and Graduation Year if necessary. Save.
- 3) Click "Create/Update Degree Record" icon.

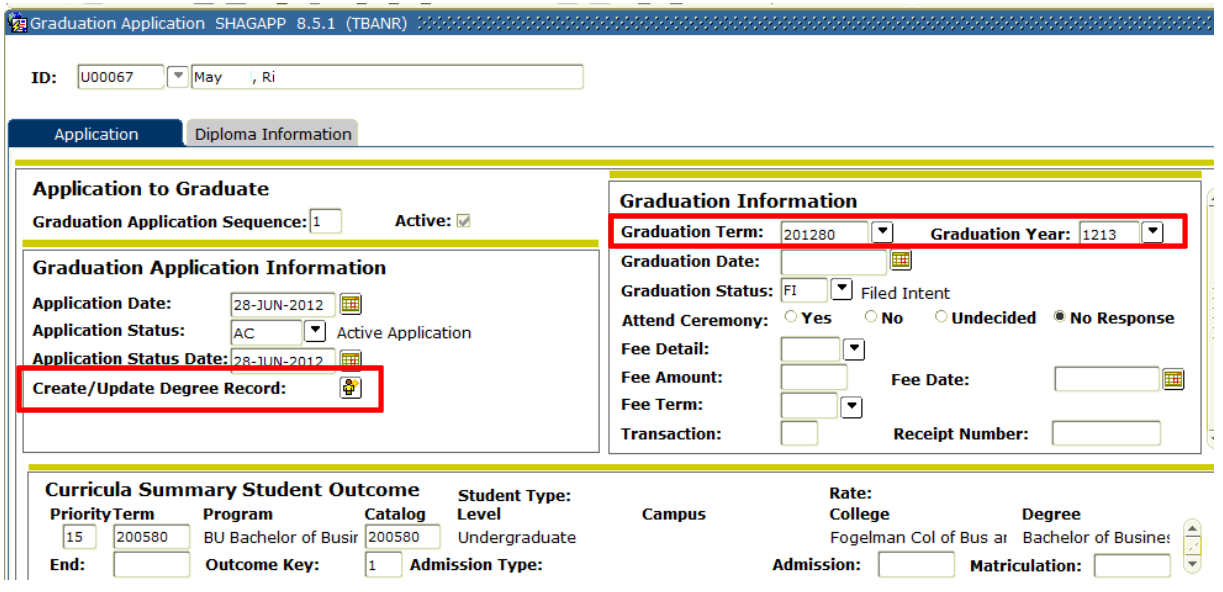

4) A message box appears: "The following operation cannot be undone. Do you wish to continue?" Click "Yes".

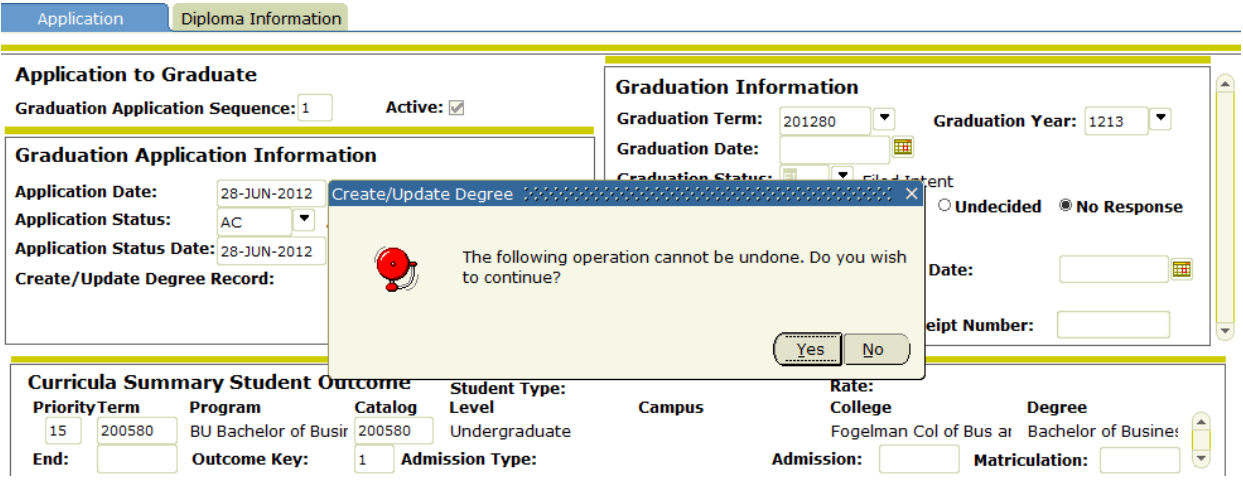

- 5) A message appears at the bottom of the form: "Changes have been applied to the degree."
- 6) Go to SHADEGR to verify that the degree record is updated with the correct changes.
- 7) Send an e-mail with the student's name, U number, and new graduation term to commencement@memphis.edu</u>. The Commencement Office will update the cap and gown information to the new term on SHACATT.

### <span id="page-16-0"></span>**b) Require Student to Re‐apply to Graduate**

If a student does not remain on track to graduate for a "reasonable" upcoming term or wants to delay his/her graduation, you may want to inactivate the application on SHAGAPP and remove the degree record on SHADEGR. This action will allow the student to re‐apply for a future term using the self‐service application.

- 1) Go to SHAGAPP. Enter the U number.
- 2) Go to Application Status field. Change the "AC" (active) to "IA" (inactive) and Save.

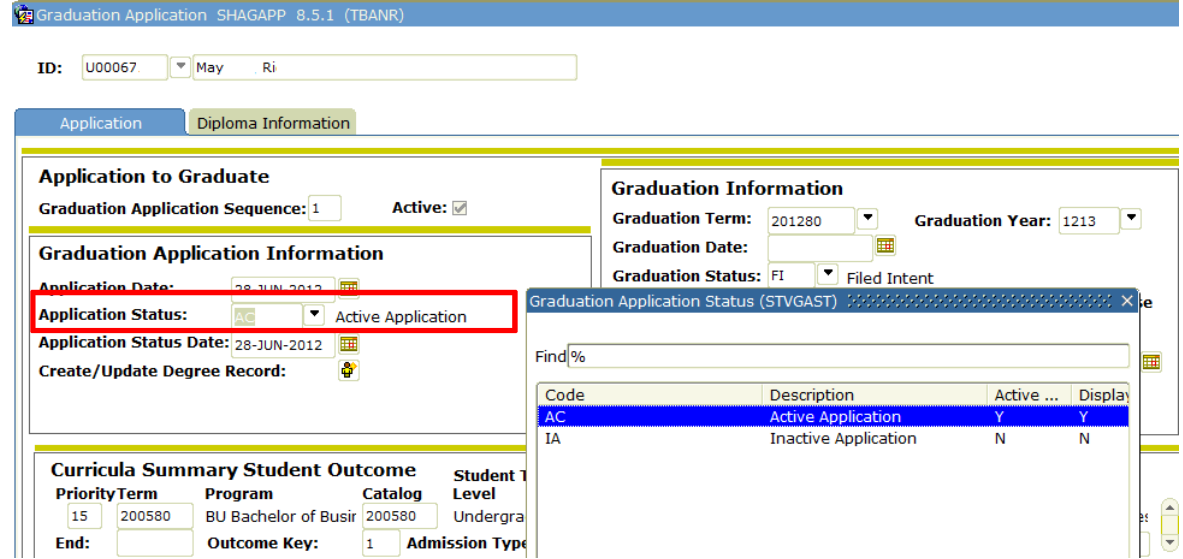

3) Go to SHADEGR. Enter U number and Degree Sequence.

 Select Record/Remove. (Note: If you receive an error message regarding the existence of diploma information, go to instructions in b.2. See page 19. If not, continue with step 5.)<br>Learner Outcome | Curricula | Dual Degree | Honors | Institutional Courses | Transfer Courses | Non-Course Nork | Course Attributes |

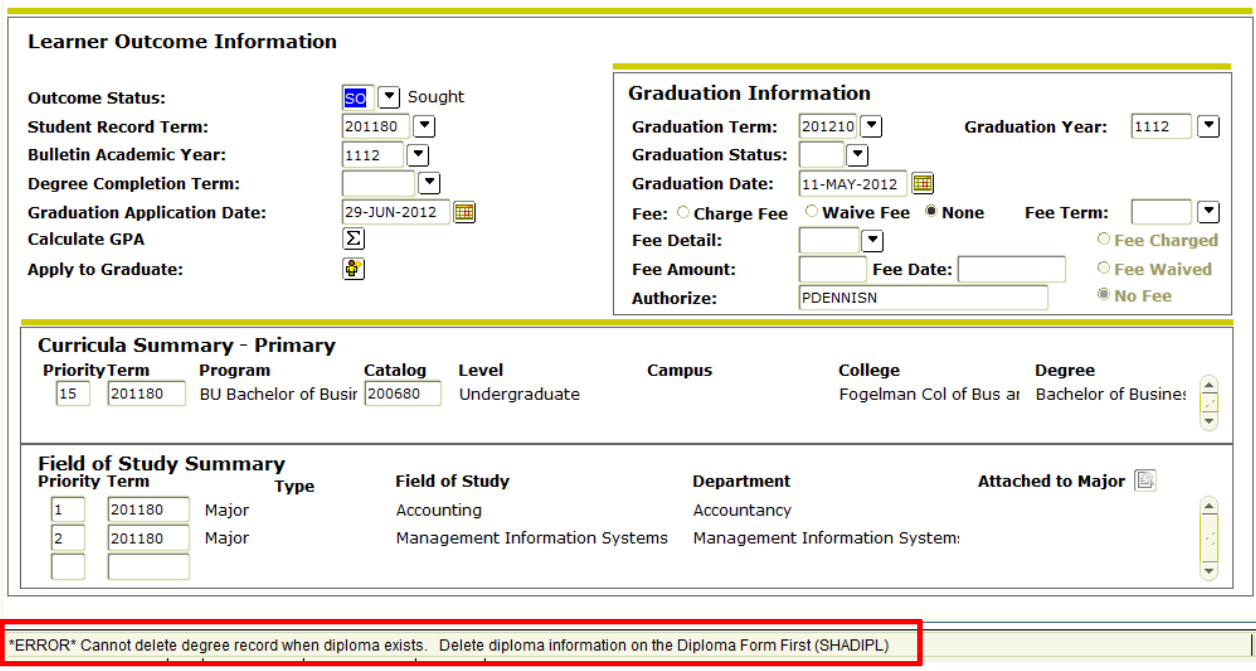

4) A message box appears: "Press YES to confirm deletion of the last record, NO to cancel". Click "YES".

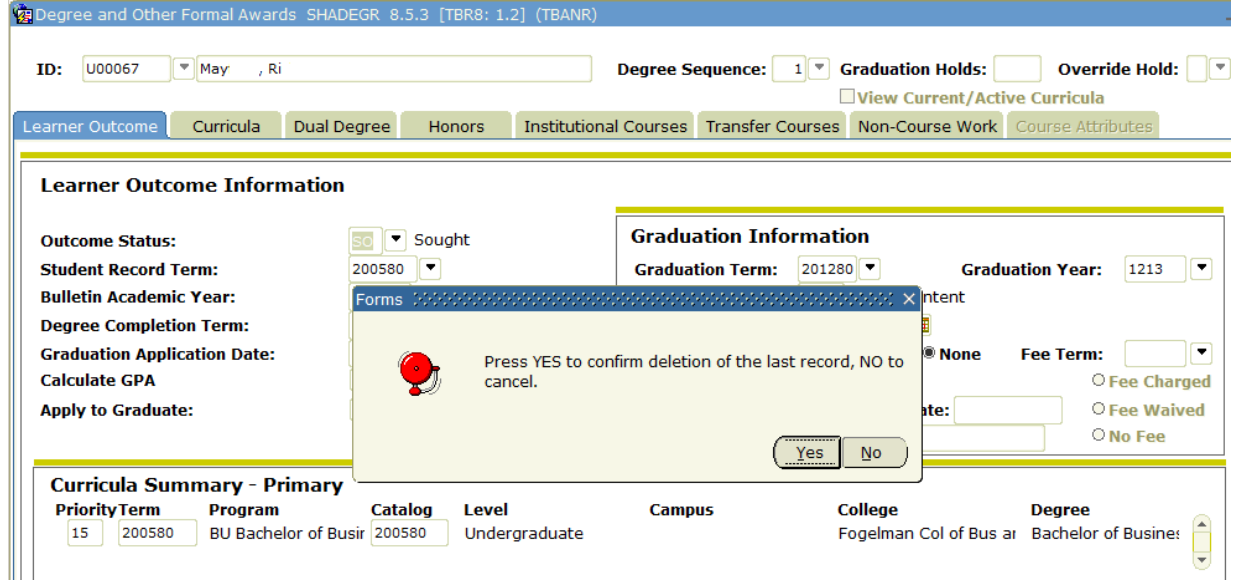

- 5) The Learner Outcome and Graduation Information no longer display, but the Curricula Summarystill displays on the form.
- 6) Select Record/Remove again.
- 7) The message box displays again. Click "YES".

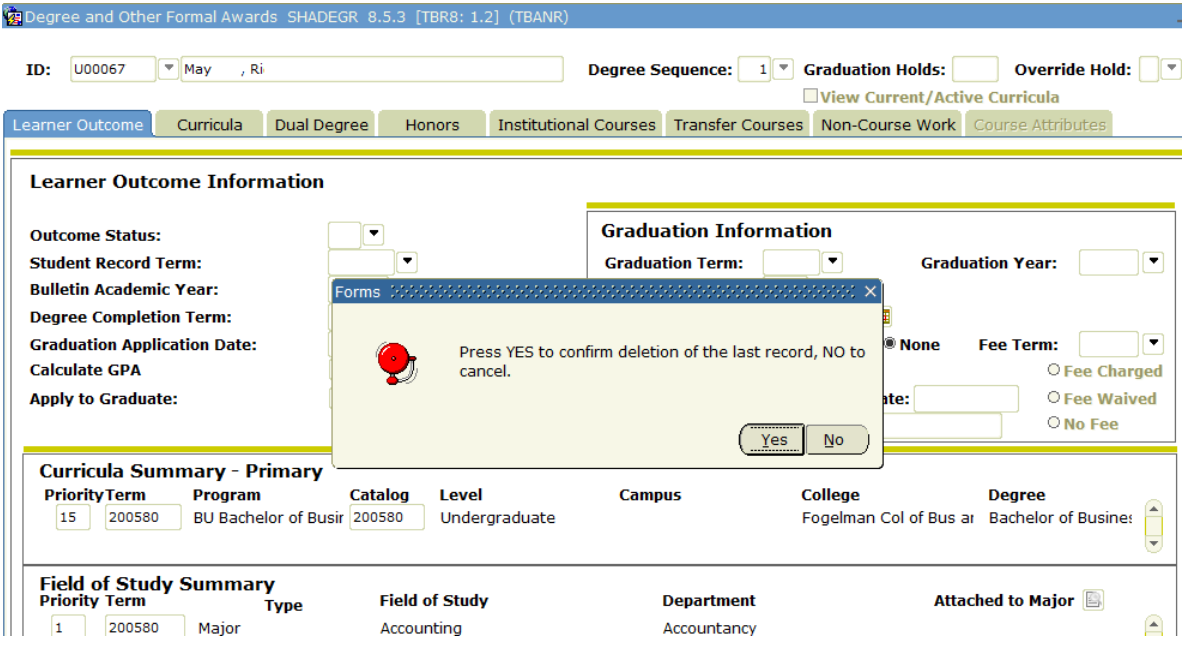

#### <span id="page-18-0"></span>**b.2) Diploma Information Exists**

If you attempt to remove the degree record, you may receive an error message at the bottom of SHADEGR stating "Cannot delete degree record when diploma exists. Delete diploma information on the Diploma form (SHADIPL) first.

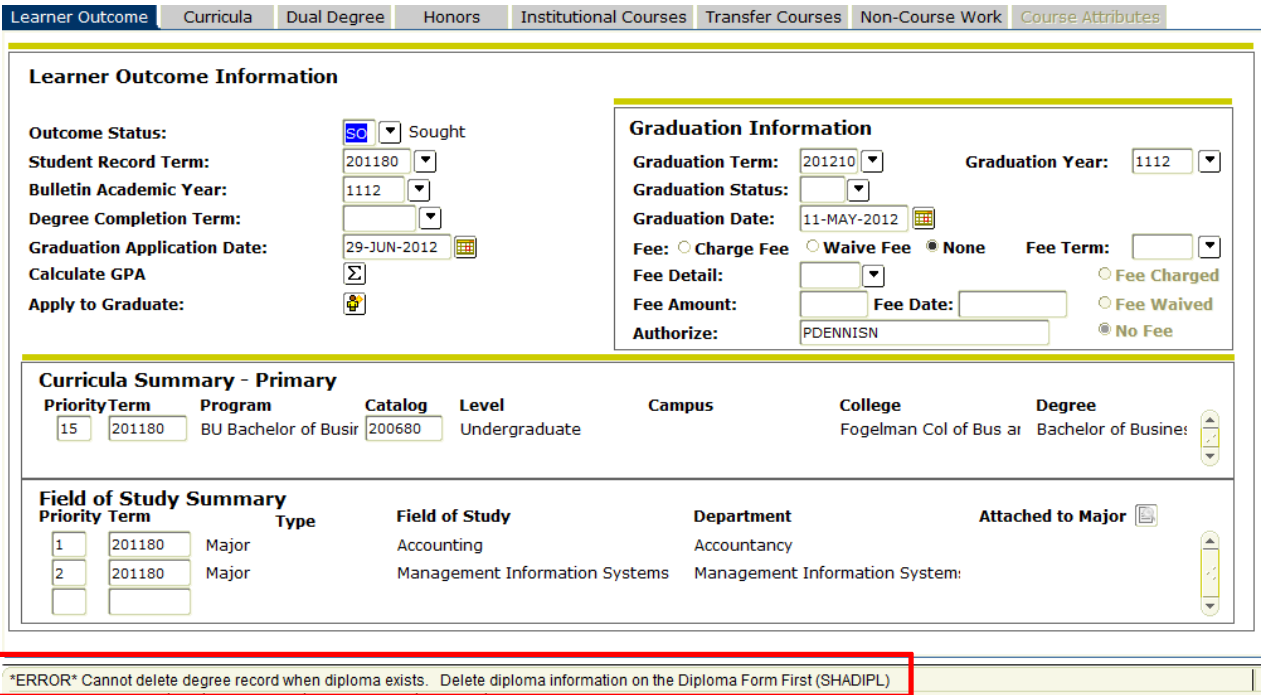

- 1) Go to SHADIPL. U number and Degree Sequence are required.
- 2) Next Block into the body of the form.
- 3) Select Record/Remove. Save. **Caninhama SHADIDL 8 5R (TRANR)**

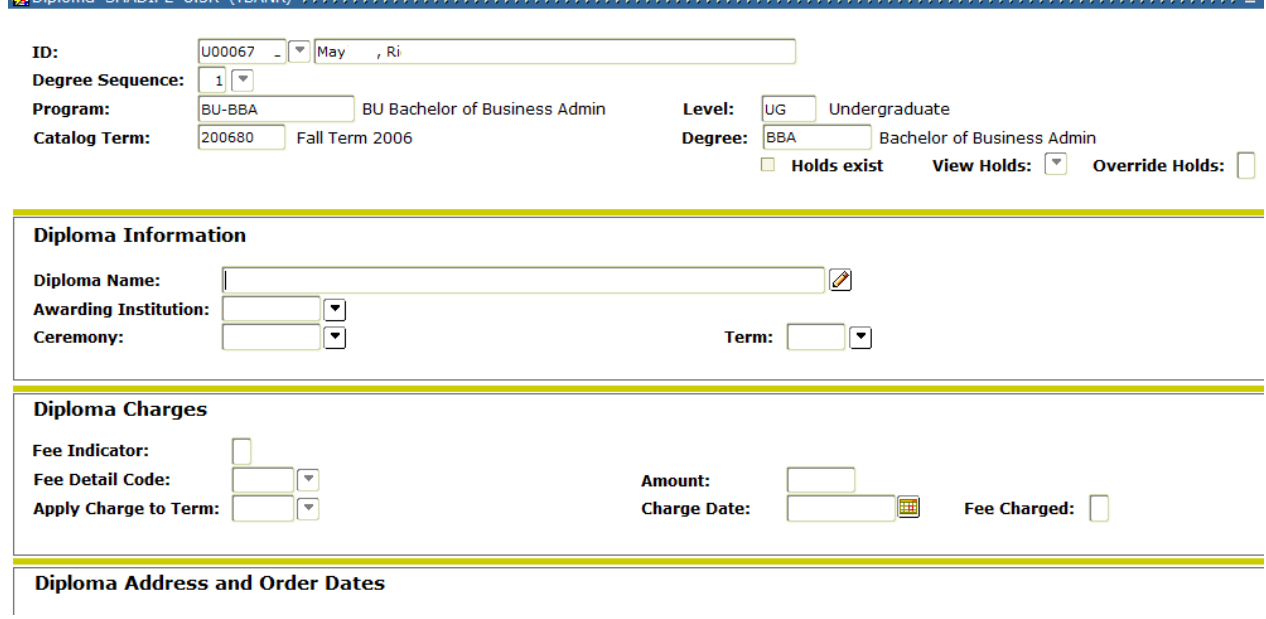

- 4) Go back to SHADEGR.
- 5) Select Record/Remove.
- 6) A message box appears: "Press YES to confirm deletion of the last record, NO to cancel". Click "YES".

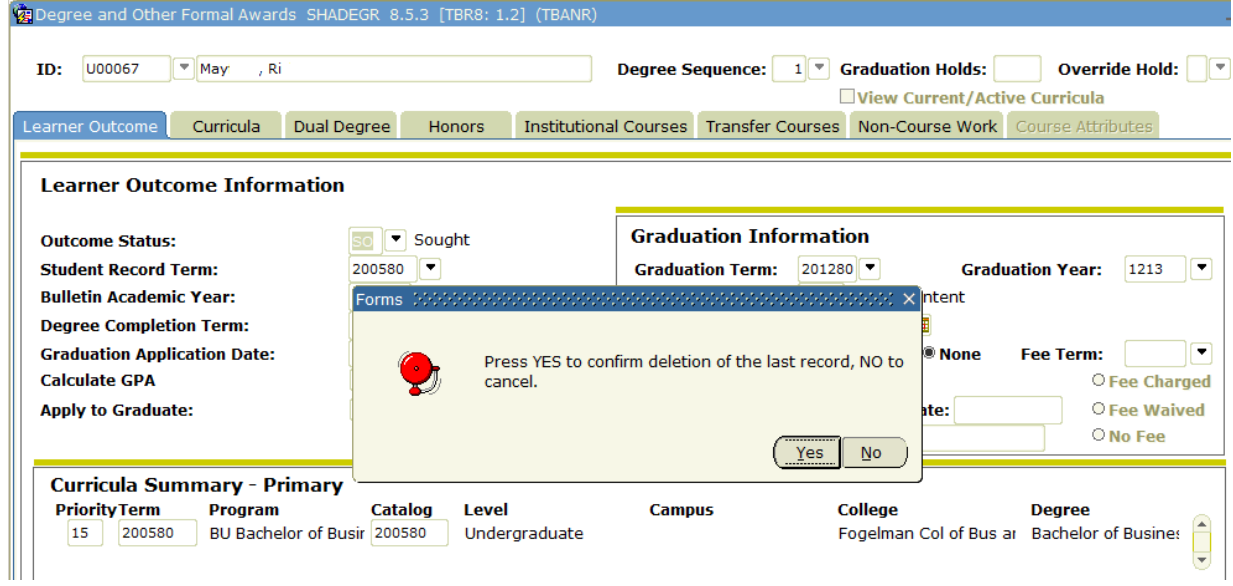

- 7) The Learner Outcome and Graduation Information no longer display but the Curricula Summary still displays on the form.
- 8) Select Record/Remove again.
- 9) The message box displays again. Click "YES".

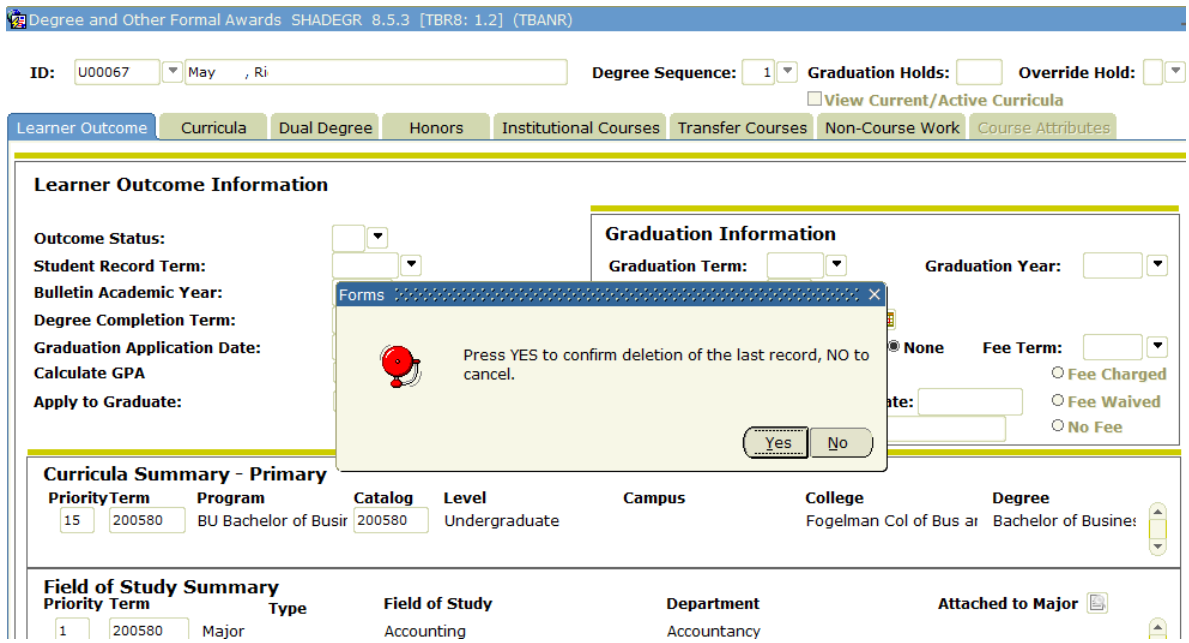

10) The degree record should no longer exist.

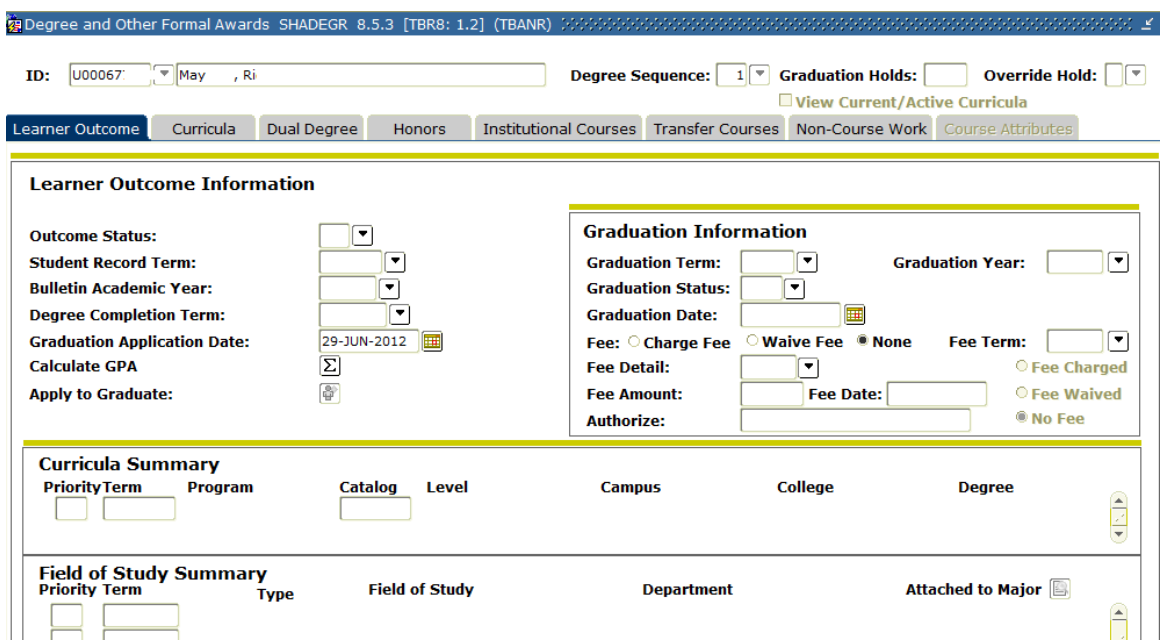

## <span id="page-22-0"></span>**H. Approving Students for Final Semester**

- a. Using the information from UMdegree (SYHH027 Filed Students Percent Complete), determine whether or not a student should be approved for graduation. For those eligible for graduation:
	- Change their Graduation Status on SHADEGR to AP; Save.
	- Make sure the Outcome Status updated to PN (Pending).
- b. If students are not eligible, you may choose to: 1) inactivate the application on SHAGAPP and change the Graduation Status to "IE" on SHADEGR; or 2) record/remove the application and the degree record.
	- 1) Inactivate the application.
		- If the student lacks requirements which far exceed his ability to complete in the term applied, you may choose to inactivate the application. On SHAGAPP, select "IA" from the drop-down box for Application Status and Save.

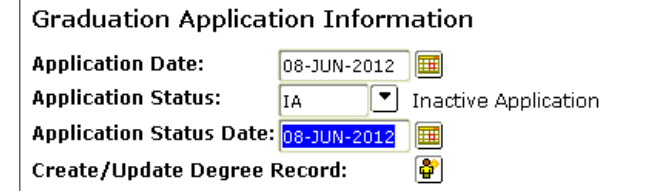

Change Graduation Status on SHADEGR to "IE" (Ineligible).

Changing the Graduation Status to IE will result in the students receiving a Hobsons communication telling the students to check their Registration Checklist and to contact their analyst about changing their expected graduation date.

2) Record Remove Application.

Remove the application. Notify the student that the application was submitted too early and that he/she should re‐apply for a future term.

- Go to SHAGAPP and select Record/Remove.
- Go to SHADEGR, select Record/Remove. Notice the error displaying at the bottom of theform.

\*ERROR\* Cannot delete degree record when diploma exists. Delete diploma information on the Diploma Form First (SHADIPL)

• Go to SHADIPL – Next Block; Record Remove; Save.

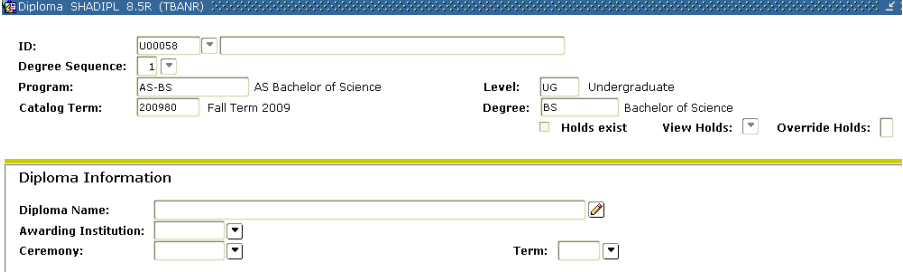

• Go back to SHADEGR. Select Record Remove. Click "Yes" to remove Outcome/Graduation information. 

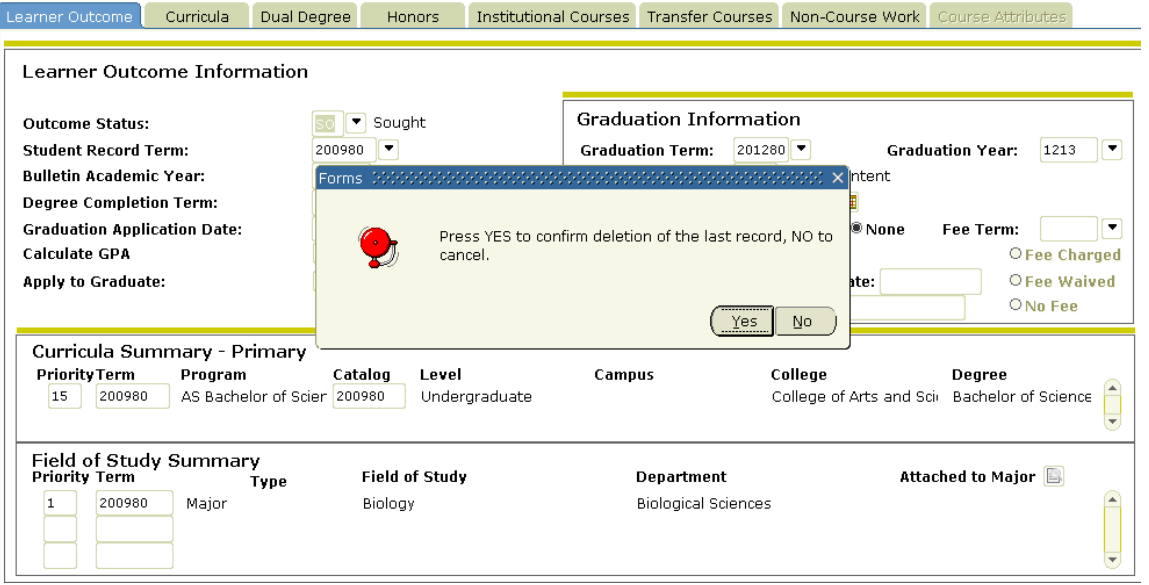

• Select Record Remove again. Click "Yes" to remove Curricula/Field of Study Summary.

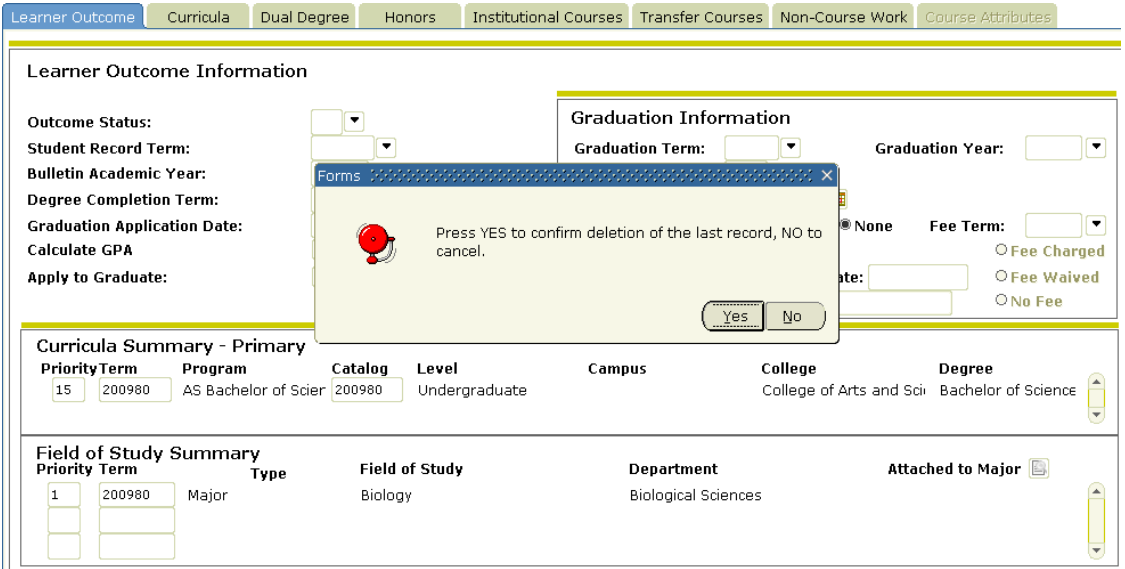

# <span id="page-24-1"></span><span id="page-24-0"></span>**I. Special Conditions**

## **2nd Majors**

Students who have a 2MJR program will be allowed to file an application to graduate through self‐service. However, they will not be allowed access to the Diploma Mailing/Cap and Gown Order form. They will not participate in Commencement nor receive a diploma.

- If you manually create a degree record and a graduation application for a  $2^{nd}$  major student, enter the Outcome Status as "SO" and enter the Graduation Status as "FI".
- If the  $2^{nd}$  major student files an application using self-service, the Outcome Status and the Graduation status will default to SO/FI.
- 2<sup>nd</sup> majors should remain as SO/FI until the Office of the Registrar changes the values to show awarded once the degree list is submitted for the term.

## <span id="page-24-2"></span>**Students Who File for a Degree after the Deadline**

If the degree analyst agrees to allow the student to file to graduate after the filing deadline, there are two options for creating the application/degree record:

- 1) Manually create a degree record on SHADEGR and then create the application from the degree record.
- 2) Request the student to file for the next available semester and then update the term to the one in which the student is being allowed to graduate.

## <span id="page-24-3"></span>**Students Who Filed Using the Previous ITG Database**

If the student has a SHADEGR record, update the graduation information as necessary and then use the "Apply to Graduate" icon to create the graduation application.

### <span id="page-24-4"></span>**Graduate Non‐Degree Students**

In February 2013, a rule was added to prevent Graduate non‐degree students from filing an application to graduate. The following process should no longer be necessary.

*Graduate non‐degree students are allowed to submit a graduation application and cap and gown information. These will have to be managed by the Graduate School initially.*

- *1) Inactivate the application.*
- *2) Change the Graduation Status on SHADEGR to "IE".*
- *3) Send an e‐mail with the student's name, U number, and graduation term to* [commencement@memphis.edu](mailto:commencement@memphis.edu) *for their office to remove the ceremony information.*

*If you Record/Remove the application and the degree record, then the student could re‐apply. Leaving the degree record with an "ineligible" status will prevent the student from re‐applying in the same non‐ degree program.*

## <span id="page-25-0"></span>**J. Reminders**

- 1) If you manually create the degree record on SHADEGR, you must also create the application. The student will not be able to access the self-service application for the same program/term for which you already have a degree record created. Once you create the application, then the student can access the Diploma Mailing/Cap and Gown Order form.
- 2) If you have already changed the Outcome Status on SHADEGR to PN (pending) without having first created the graduation application, use the following steps to create the application:
	- Change the Outcome Status from PN to SO.
	- Change the Graduation Status from AP to FI.
	- Save.
	- Rollback and then Next Block back into the form.
	- Click the Apply to Graduate button which takes you to the application on SHAGAPP.
	- Click the "X" to return to SHADEGR.
	- Change the Graduation Status back to AP.
	- Save.
	- The Outcome Status should return to PN.
- 3) If the graduation application has been created and you update the SHADEGR Graduation Term first, you must go to SHAGAPP to update the Graduation Term for the application. The Graduation Term on SHAGAPP must match the Graduation Term on SHADEGR. If you update the Graduation Term on SHAGAPP first, you can click the Create/Update Degree Record button and the term on SHADEGR will be updated from that function.
- 4) If a student does not meet the minimum requirements (i.e. UG 80.00 hours and 1.95 GPA) and you want to allow him/her to apply, you will have to process this request manually. You must create the entire Sought record on SHADEGR, save the transaction, and click the Apply to Graduate button.
- 5) Having an active graduation application in Banner allows the student to access the Diploma Mailing/Cap and Gown Order form.
- 6) If you change the graduation application term/degree term for a student, send an email to Commencement so that the cap and gown measurements and gown type can be moved to the appropriate term.
- 7) If a student has multiple applications, either for the same term or different terms, and you choose to record/remove one of the application occurrences, be certain to check the diploma name and address tab to determine if the data should be moved to an application that you are retaining.
- 8) Indicate "Roll to Outcome" on the academic program maintenance form for changes that you have made to SHADEGR and are sending to the Office of the Registrar. If you are making changes to multiple programs, be certain to indicate if the "roll" should occur for all programs or just one of the programs being changed.

# <span id="page-26-0"></span>**K. FAQs**

*1) I want to file my intent for May 2013 (or August 2013), but that is not an option. Why can't I file for theSpring?*

Usually the student is looking at the "Curriculum Term Selection" screen, which is asking them to choose the right term for their correct curricula. Tell students to choose Fall 2012 (or the most recent term) and that they will choose the graduation term in a few more screens.

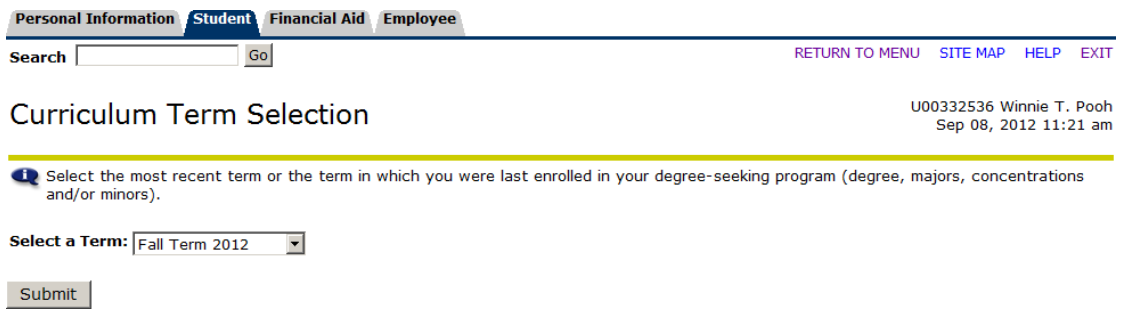

*2) I get an error message when I try to file my intent? Something about curricula not being found.*

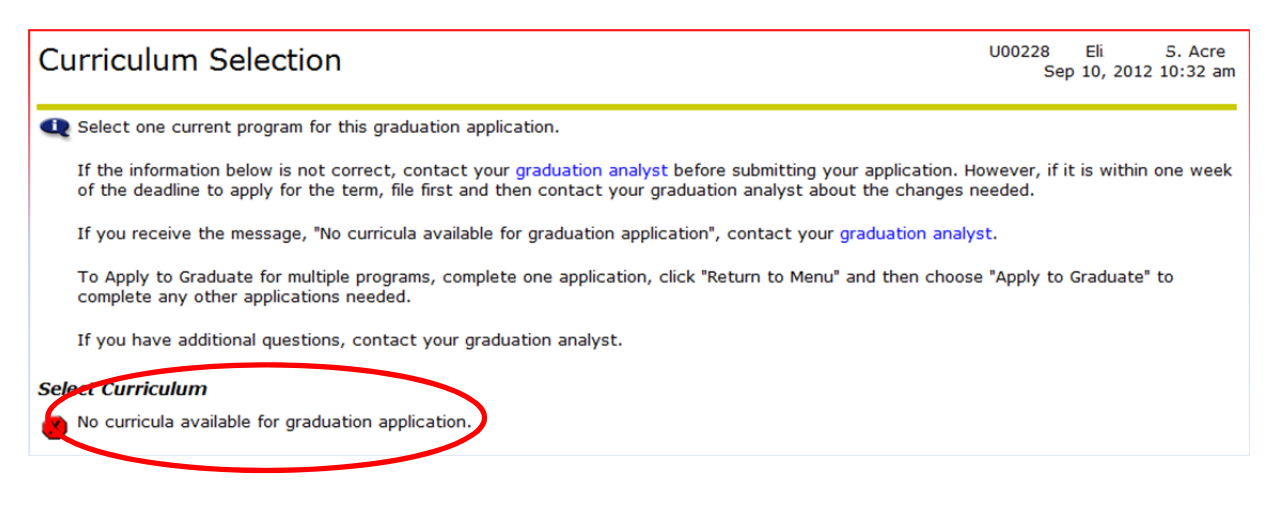

Rules for filing:

- Graduate Eligibility Rule GR level with a 3.00 minimum GPA
- Law Eligibility Rule LW level with a minimum of 55.00 earned hours and a 1.90 minimumGPA
- Undergraduate Eligibility Rule UG level with a minimum of 85.00 earned hours and a 1.95 minimum GPA

If any of the eligibility rules are not met by the student, or if the student has an active application in SSB or a degree record created on SHADEGR, the student will not be allowed to submit an application for the same program. In Self‐Service on the Curriculum Selection page the student will receive a message: No curricula available for graduation application.

Checklist for "no curricula available":

- Does the student fit the rules for his/her graduation level?
- Does the student have an intent/graduation application already? (Use SHAGAPP or View Graduation Application to check)
- Does the student have a SHADEGR record already? (students cannot apply to graduate a secondtime)
- *3) I can't get back to my application to change my graduation date.*

The Banner Apply to Graduate form is not available after a student submits it. The student must notify the college graduation analyst so that the graduation term can be updated.

*4) When I click on Step 3, the Diploma Mailing/Cap and gown order form, it won't let me fill it out. Why can't I do that when I filed my intent the old way?*

The analyst must create the graduation application for students if they have a SHADEGR record already.

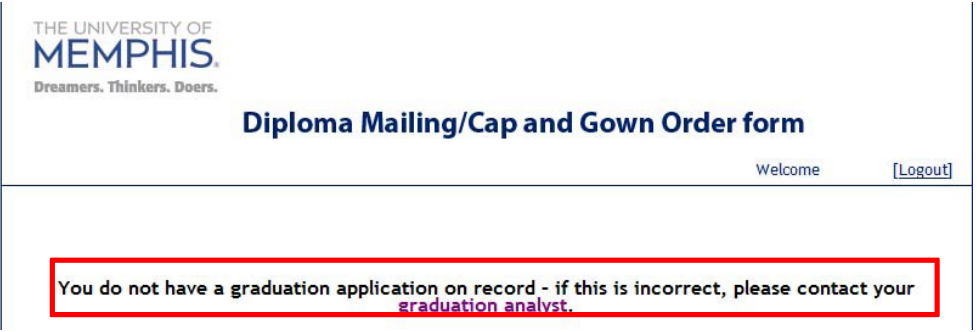

If students have not completed the graduation application, they will receive this message if they try to complete the Diploma Mailing/Cap and Gown order form.

# <span id="page-28-0"></span>**L. Available Reports**

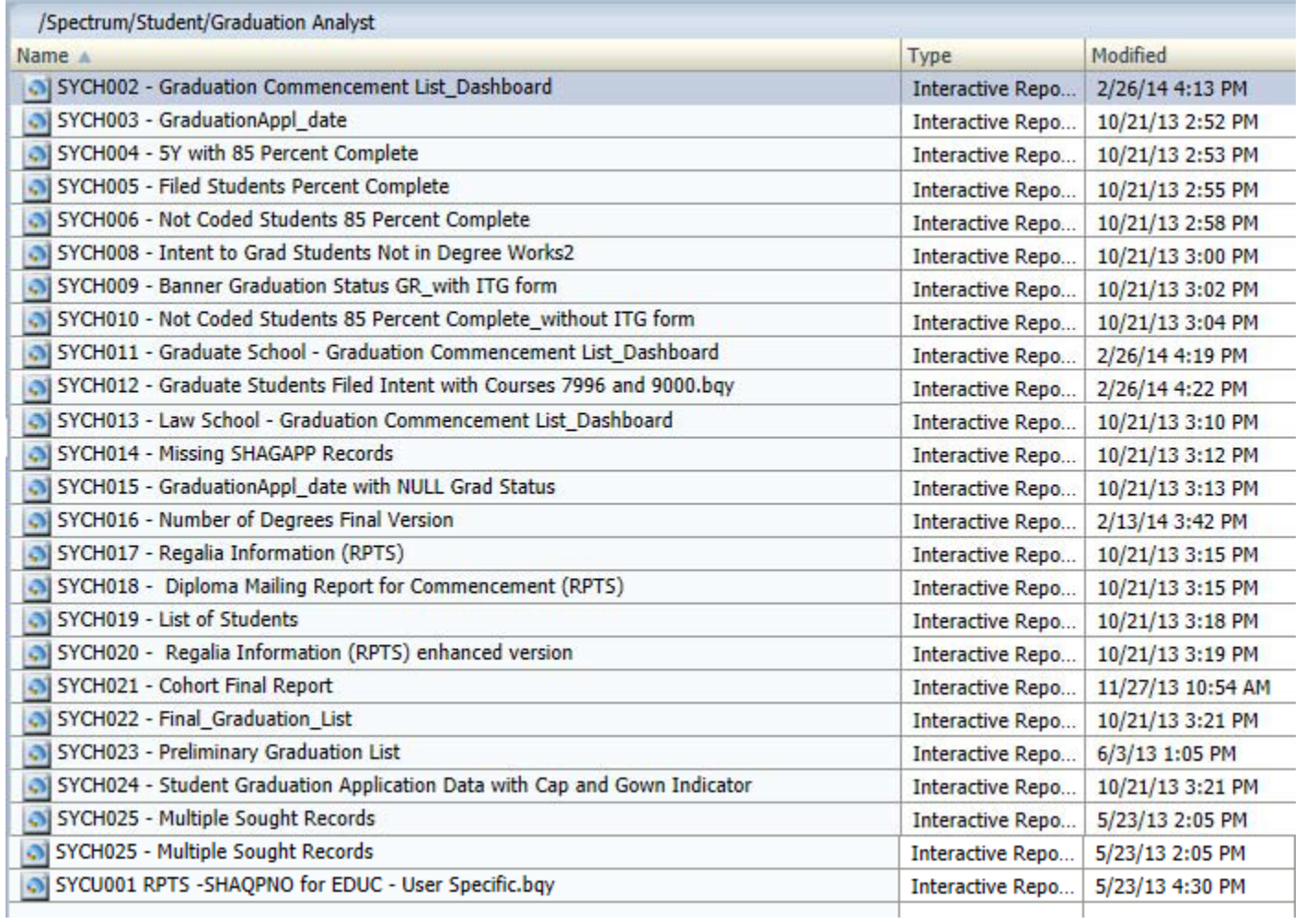